# NetAttest EPS 設定例

### 連携機器:

AR-Router シリーズ

Case:ワンタイムパスワードでの認証

Version 1.0

株式会社ソリトンシステムズ

### **Seliton**

NetAttest®は、株式会社ソリトンシステムズの登録商標です。

その他、本書に掲載されている会社名、製品名は、それぞれ各社の商標または登録商標です。 本文中に ™、®、©は明記していません。

Copyright © 2012, Soliton Systems K.K. , All rights reserved.

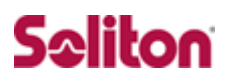

## **はじめに**

### 本書について

本書は CA 内蔵 RADIUS サーバーアプライアンス NetAttest EPS とアライド テレシス社製 AR560S との VPN によるワンタイムパスワード認証連携につい て、設定例を示したものです。

各機器の管理 IP アドレス設定など、基本設定は既に完了しているものとします。 設定例は管理者アカウントでログインし、設定可能な状態になっていることを 前提として記述します。

#### 表記方法

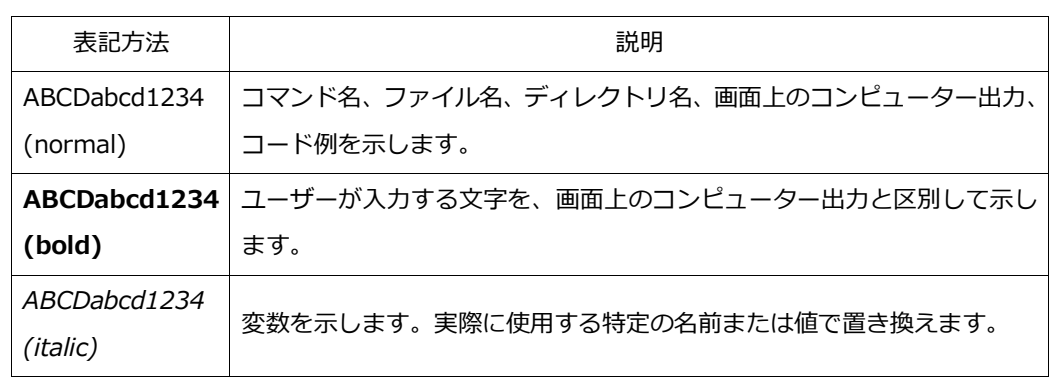

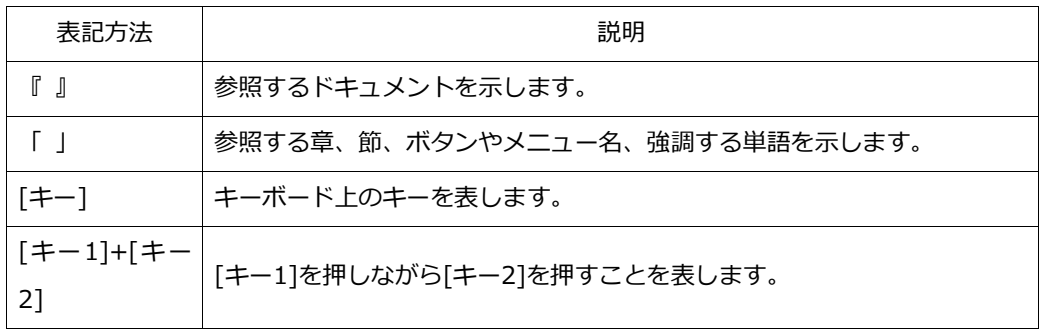

### 表記方法(コマンドライン)

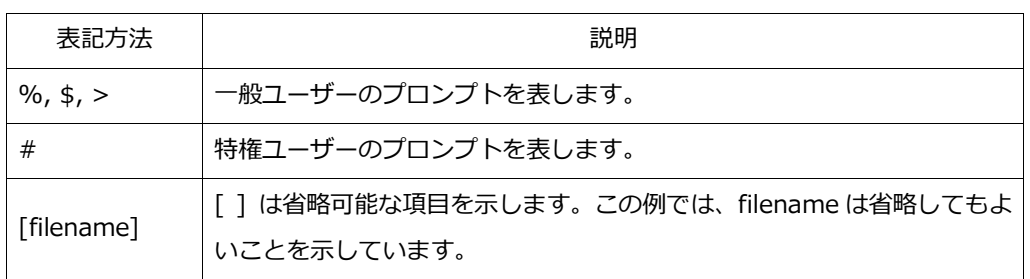

### アイコンについて

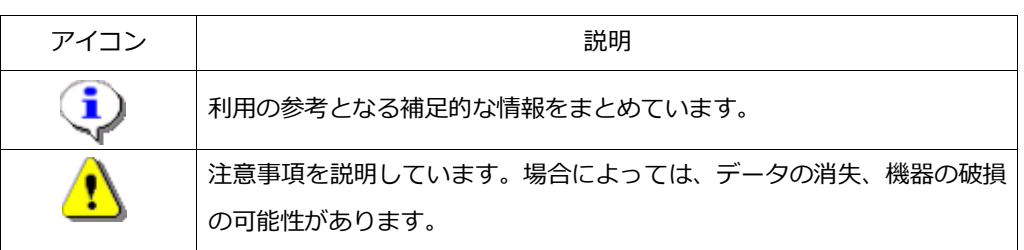

画面表示例について

このマニュアルで使用している画面(画面キャプチャ)やコマンド実行結 果は、実機での表示と若干の違いがある場合があります。

#### ご注意

本書は、当社での検証に基づき、NetAttest EPS 及び AR560S の操作 方法を記載したものです。すべての環境での動作を保証するものではあ りません。

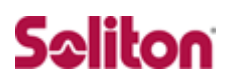

### 目次

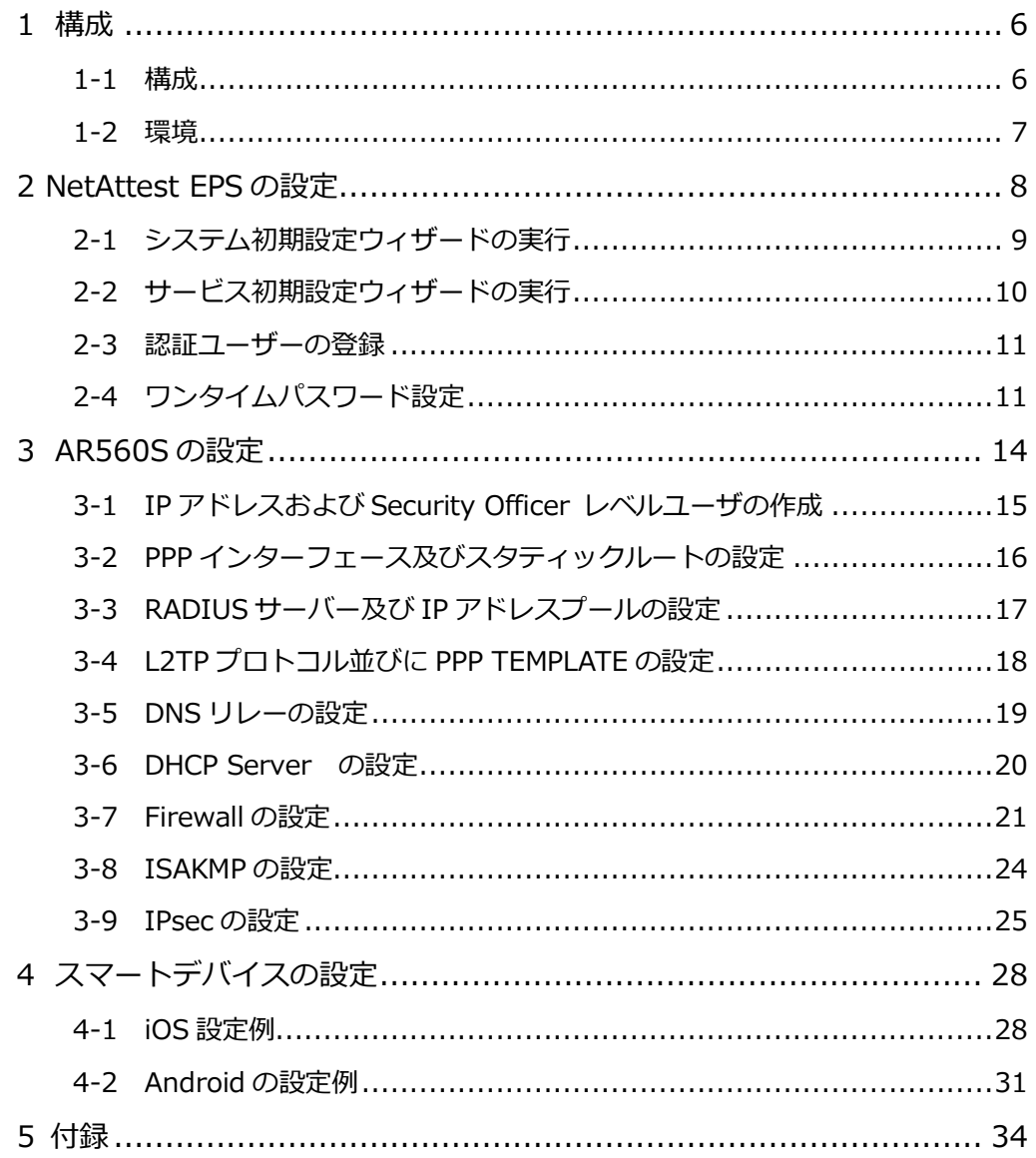

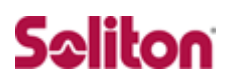

### <span id="page-5-0"></span>1 **構成**

### <span id="page-5-1"></span>1-1 構成

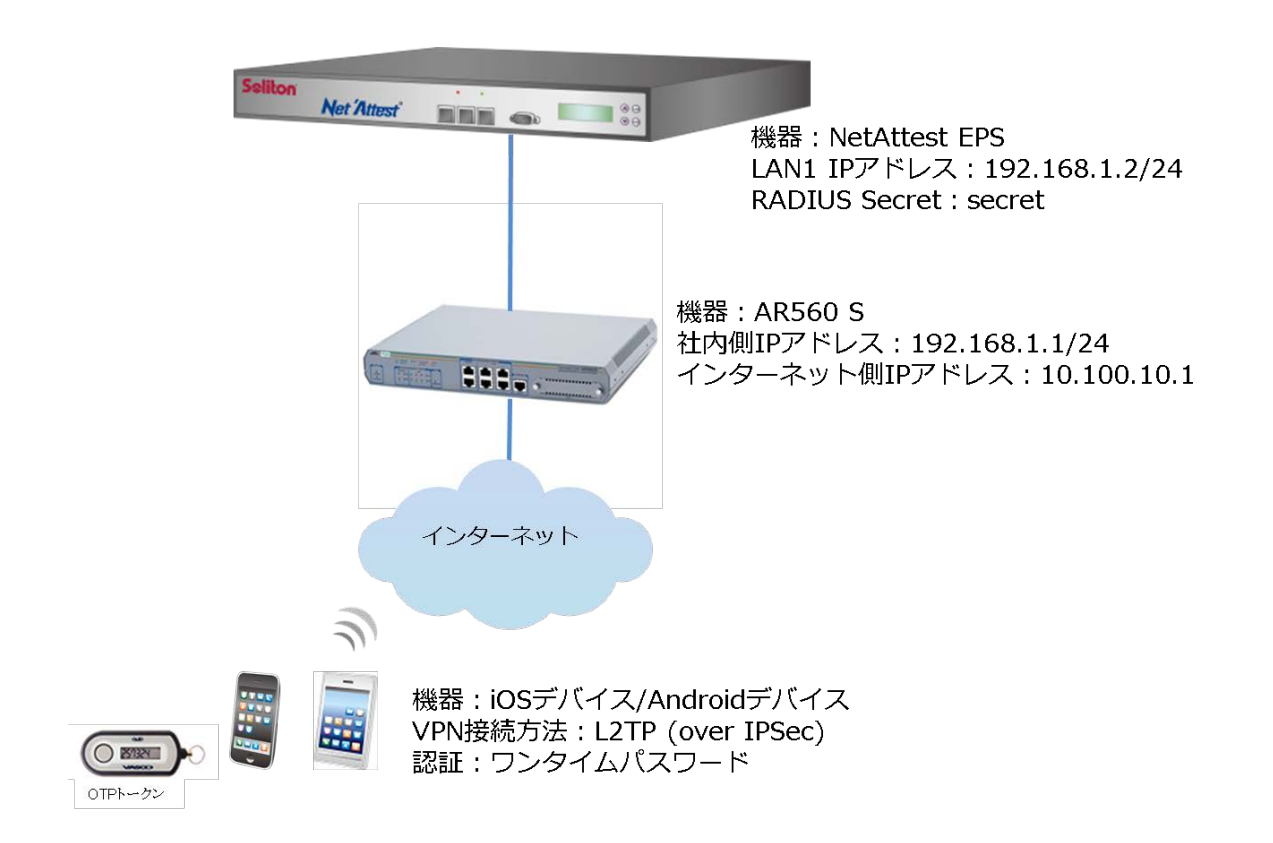

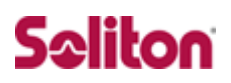

### <span id="page-6-0"></span>1-2 環境

#### 1-2-1 機器

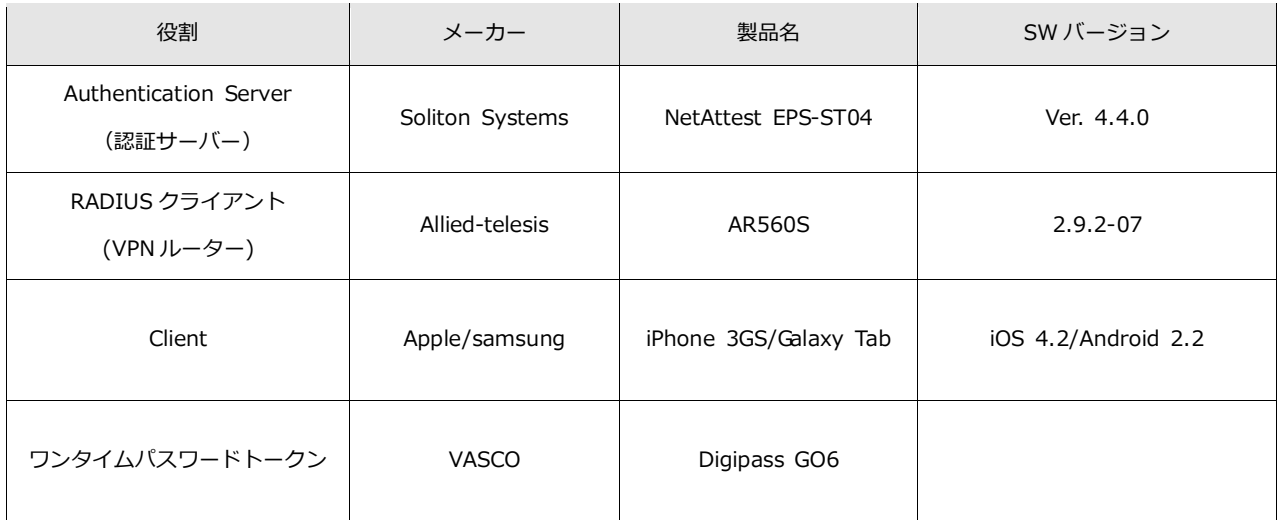

#### 1-2-2 認証方式

### ・ID・パスワード(ワンタイムパスワード)

#### 1-2-3 ネットワーク設定

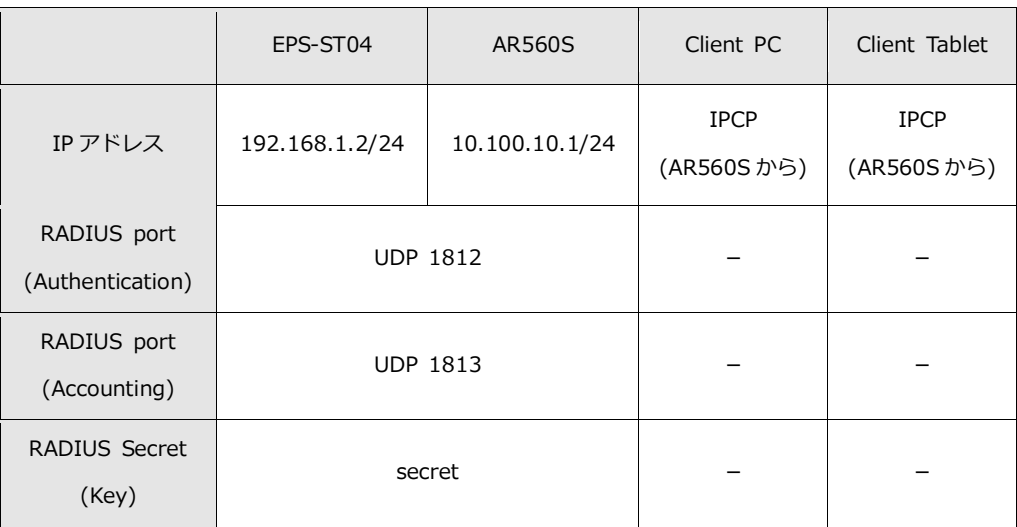

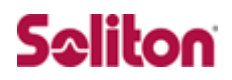

## <span id="page-7-0"></span>**2 NetAttest EPS の設定**

### NetAttest EPS の設定手順

- 1. システム初期設定ウィザードの実行
- 2. サービス初期設定ウィザードの実行
- 3. 認証ユーザーの追加登録
- 4. ワンタイムパスワード設定

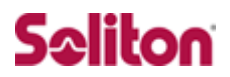

### <span id="page-8-0"></span>2-1 システム初期設定ウィザードの実行

システム初期設定ウィザードを使用し、以下の項目を設定します。

- ◆ タイムゾーンと日付・時刻の設定
- ◆ ホスト名の設定
- ◆ サービスインターフェースの設定
- ◆ 管理インターフェースの設定
- メインネームサーバーの設定

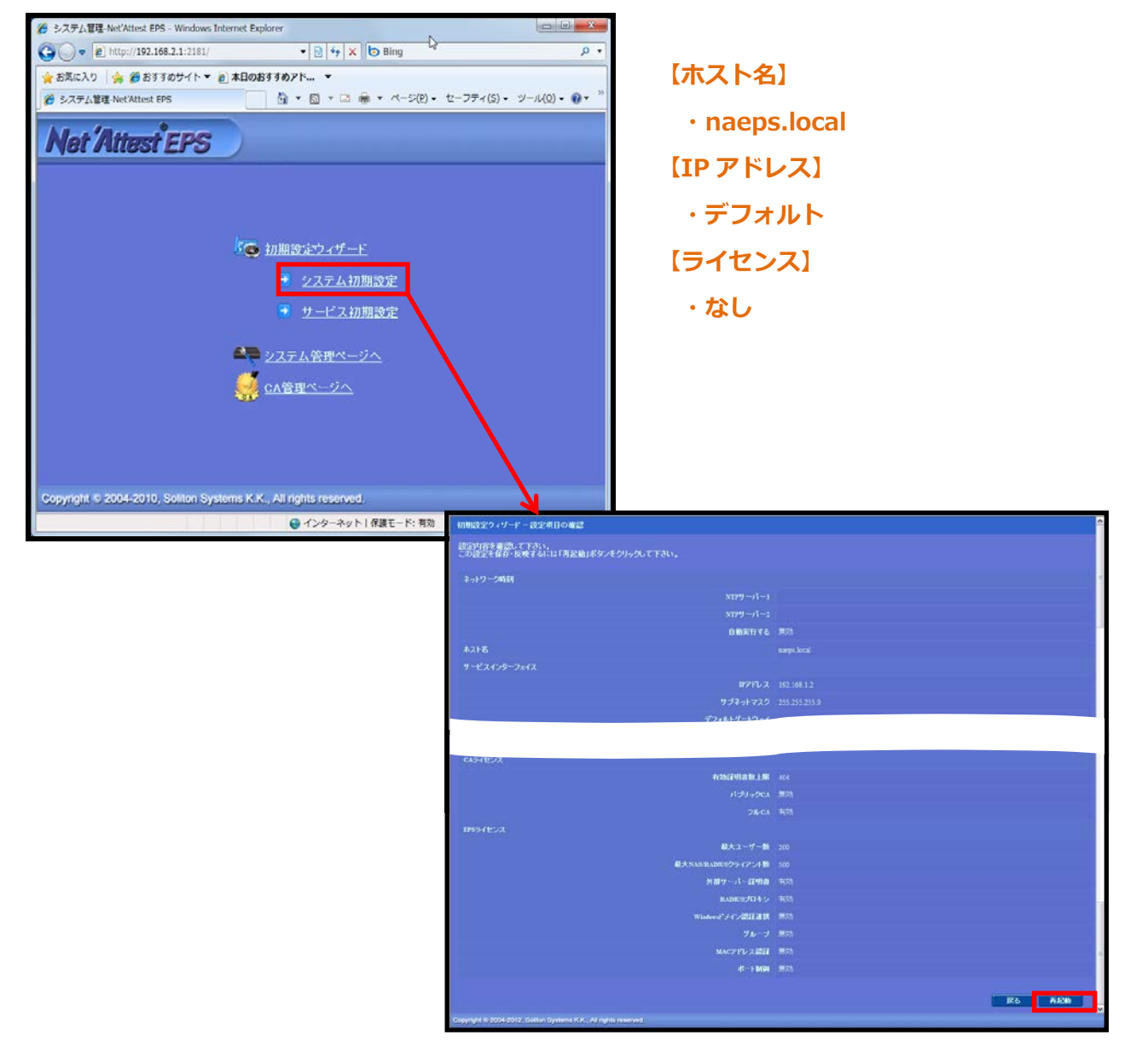

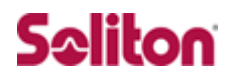

### <span id="page-9-0"></span>2-2 サービス初期設定ウィザードの実行

サービス初期設定ウィザードを実行します。

値を記載しているもの以外はすべてデフォルト設定で行いました。

- ◆ CA 構築
- ◆ LDAP データベースの設定
- ◆ RADIUS サーバーの基本設定 (全般)
- ◆ RADIUS サーバーの基本設定 (証明書検証)
- ◆ NAS/RADIUS クライアント設定

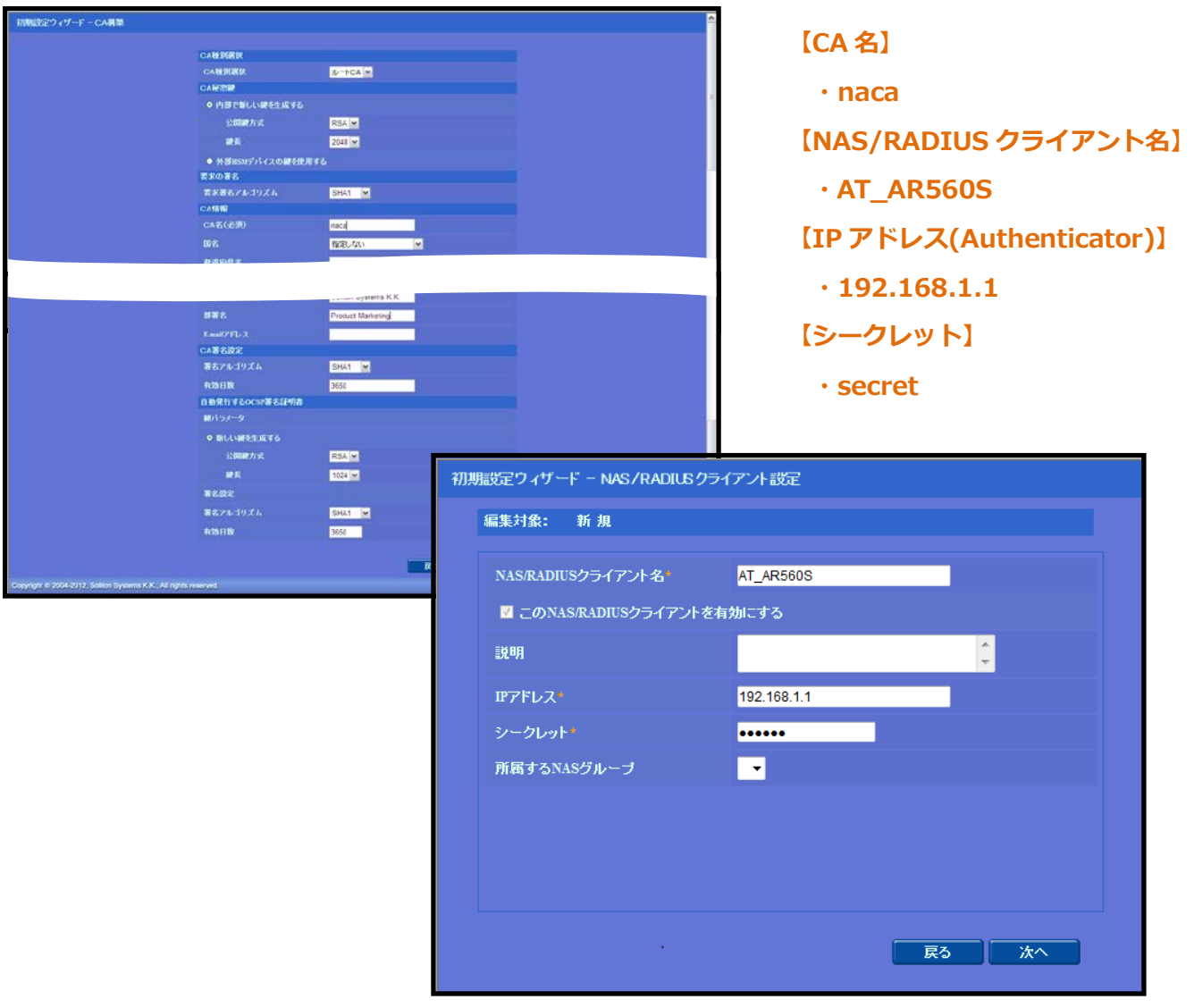

### <span id="page-10-0"></span>2-3 認証ユーザーの登録

NetAttest EPS 管理画面より、ユーザー登録を行います。

「ユーザー」→「ユーザー一覧」から、『追加』ボタンでユーザー登録を行います。

<span id="page-10-1"></span>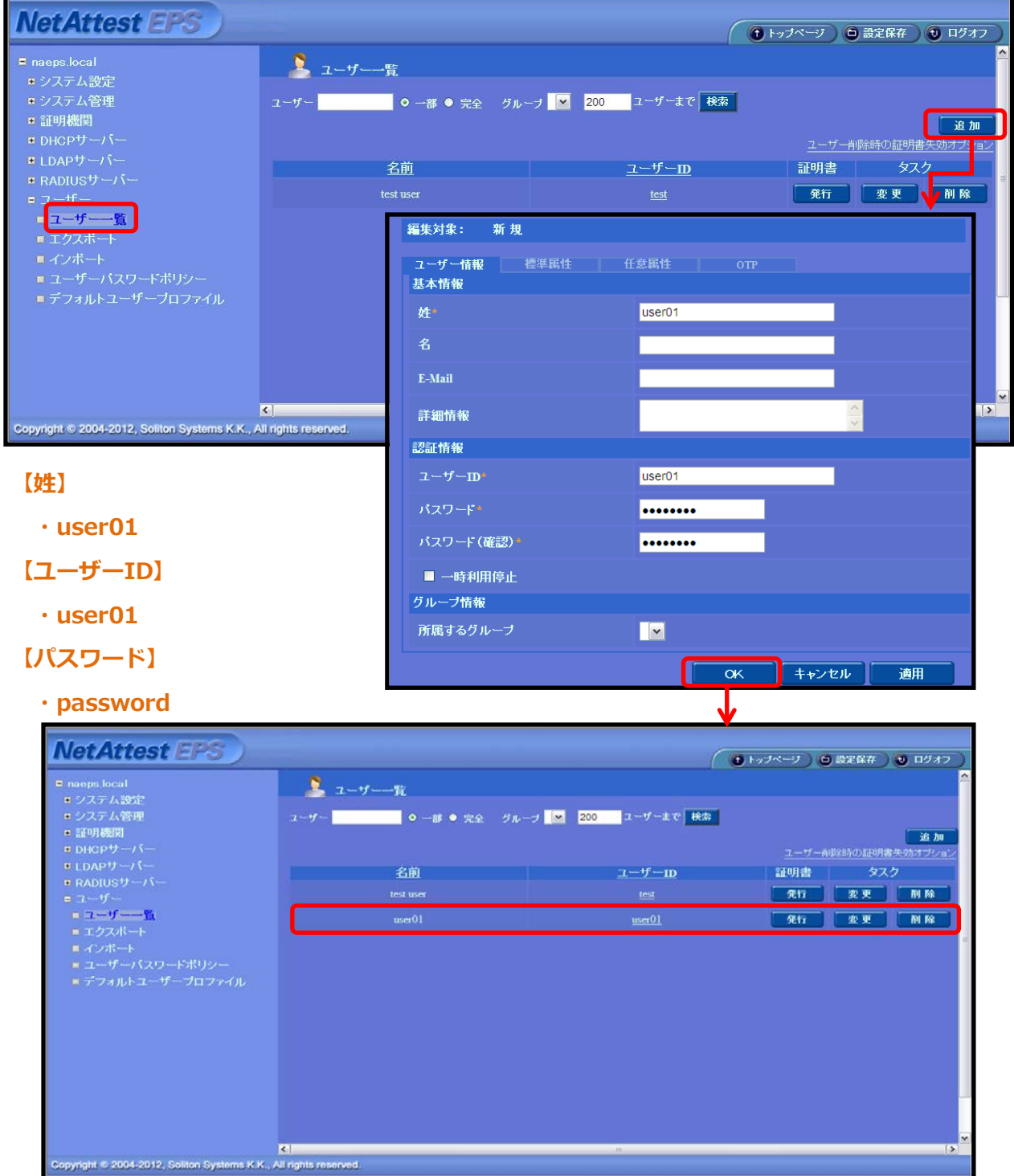

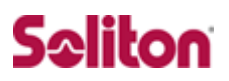

### 2-4 ワンタイムパスワード設定

ワンタイムパスワードトークンの設定をします。

「RADIUS サーバー」→「VASCO DIGIPASS」→「DPX ファイルインポート」と進み、 インポートする DPX ファイルを参照し、転送キーを入力して「インポート」ボタンを 押してください。

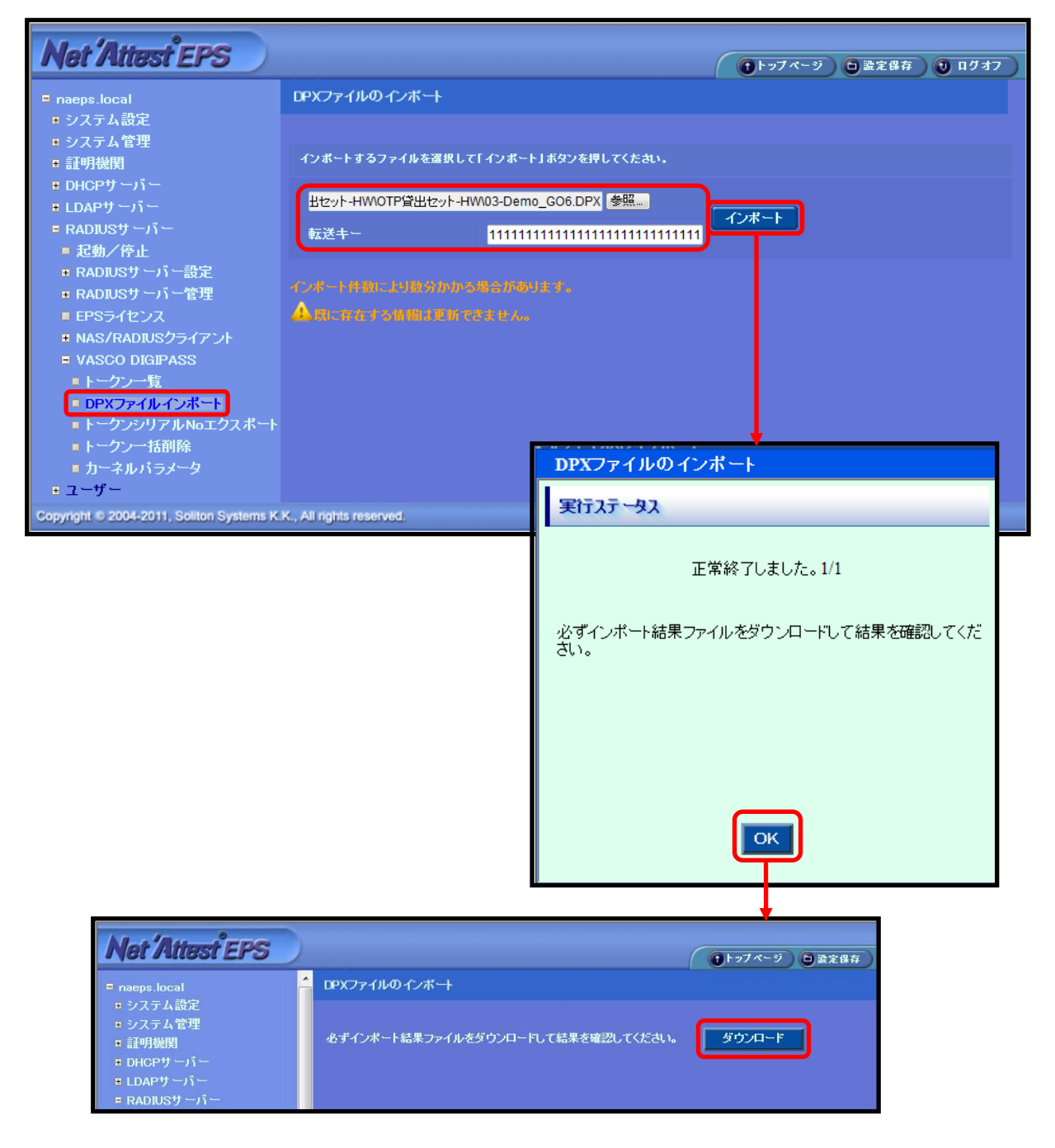

ユーザーとワンタイムパスワードトークンを紐付けます。

ユーザーの「変更」ボタンをクリックしてください。「標準属性」タブの「チェックア イテム」→「認証タイプ」から「VASCO」を選択してください。

「OTP」タブに進み、トークンのシリアル No を入力し、「OK」ボタンをクリックして ください。なお、認証タイプが「自動認証」では「ワンタイムパスワード」で認証でき ません。

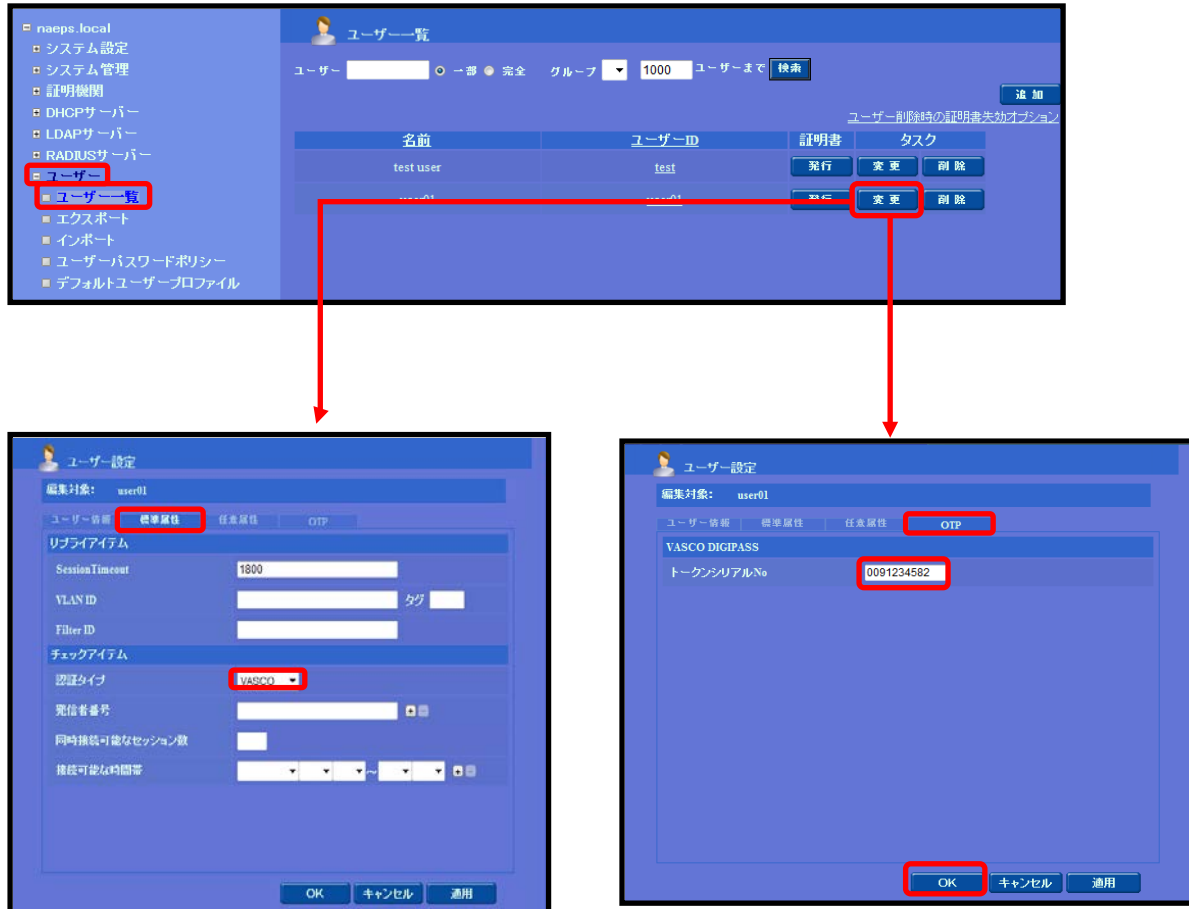

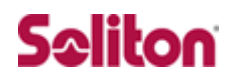

## <span id="page-13-0"></span>**3 AR560S の設定**

### AR560S の設定手順

- 1. IP アドレスおよび Security Officer レベルユーザの作成
- 2. PPP インターフェースおよびスタティックルートの設定
- 3. RADIUS サーバーおよび IP アドレスプールの設定
- 4. L2TP プロトコルならびに PPP TEMPLATE の設定
- 5. DNS リレーの設定
- 6. DHCP Server の設定
- 7. Firewall の設定
- 8. ISAKMP の設定
- 9. IPsec の設定

**設定はすべて CLI から行います。ID/パスワードは以下の通りです。 ID:manager**

**パスワード:friend**

**なお、各設定画面のパラメーター詳細についてはユーザーマニュアルや設定例をご参照**

**下さい**

<http://www.allied-telesis.co.jp/support/list/router/ar560s/docs/index.html> <http://www.allied-telesis.co.jp/support/list/router/ar560s/docs/cfg-197.html>

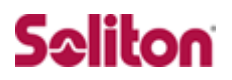

### <span id="page-14-0"></span>3-1 IP アドレスおよび Security Officer レベルユーザの作成

1. IP モジュールを有効にします。

ENABLE IP

2. ルーターへログイン後、LAN 側のインターフェースへ IP アドレスを設定します

ADD IP INT=VLAN1 IP=192.168.1.1 MASK=255.255.255.0

3. セキュリティモードで各種設定を行うことのできる Security Officer レベルのユーザー 「secoff」を作成します。パスワードは「secoff」とします。※セキュリティモードを使用しな いと IPsec 機能で用いる鍵情報がルーターの再起動時に消去されます。

ADD USER=secoff PASSWORD=secoff PRIVILEGE=SECURITYOFFICER ↓

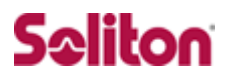

### <span id="page-15-0"></span>3-2 PPP インターフェース及びスタティックルートの設定

1. WAN 側 Ethernet インターフェース (eth0) 上に PPP インターフェースを作成 します。「OVER=eth0-XXXX」の「XXXX」の部分には、ISP から通知された PPPoE の「サービス名」を記述します。ISP から指定がない場合は、どのサービス名タ グでも受け入れられるよう、「ANY」を設定します。

CREATE PPP=0 OVER=eth0-ANY

2. ISPから通知されたPPPユーザー名とパスワードを指定します。LQRはオフにし、 代わりに LCP Echo パケットを使って PPP リンクの状態を監視するようにします。 また、ISDN 向けの機能である BAP はオフにします。

SET PPP=0 OVER=eth0-ANY USER=user@isp PASSWORD=isppasswd LQR=OFF BAP=OFF ECHO=ON

3. WAN 側(ppp0)インターフェースに IP アドレス「10.100.10.1」を設定しま す。

ADD IP INT=ppp0 IP=10.100.10.1 MASK=255.255.255.255

4. デフォルトルートを設定します。

ADD IP ROUTE=0.0.0.0 INT=ppp0 NEXTHOP=0.0.0.0

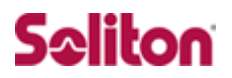

### <span id="page-16-0"></span>3-3 RADIUS サーバー及び IP アドレスプールの設定

#### 1. RADIUS サーバーを登録します。

ADD RADIUS SERVER=192.168.1.2 SECRET="PASSWORD" PORT=1812

2. IP アドレスプール「VPNC」を作成し、接続してきた VPN クライアントに割り当 てるアドレスの範囲を指定します。ここでは 100 台分のモバイル端末のアドレス プールを用意しています。

CREATE IP POOL=VPNC IP=192.168.2.1-192.168.2.100

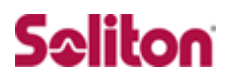

### <span id="page-17-0"></span>3-4 I 2TP プロトコル並びに PPP TFMPLATE の設定

1. L2TP 経由で VPN クライアントが PPP 接続してきたときに動的に作成する PPP インターフェースのテンプレート「1」を作成します。接続時の認証には PAP を 使い、CHAP の再認証は OFF にし、VJ 圧縮を有効にします。また、アドレス割 り当てには IP アドレスプール「VPNC」を使うようにします。

CREATE PPP TEMPLATE=1 IPPOOL=VPNC AUTHENTICATION=PAP BAP=OFF ECHO=30 RECHALLENGE=OFF VJC=ON

2. L2TP モジュールを有効にします。

ENABLE L2TP

3. L2TP サーバーを BOTH モードで起動します。

ENABLE L2TP SERVER=BOTH

4. L2TP経由でVPNクライアントが接続してきたときに使用するPPPテンプレート を指定します。ここではクライアントのアドレスが不定なので、どのアドレスか らでも接続を受け入れるように設定します。

ADD L2TP IP=0.0.0.0-255.255.255.255 PPPTEMPLATE=1

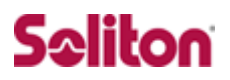

### <span id="page-18-0"></span>3-5 DNS リレーの設定

1. DNS リレー機能を有効にします。

ENABLE IP DNSRELAY

2. 接続確立まで ISP の DNS サーバーアドレスが不明なため、DNS リクエストの転 送先として、IPCP ネゴシエーションを行うインターフェース名「ppp0」を指定

します。

SET IP DNSRELAY INT=ppp0

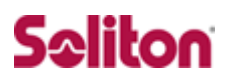

### <span id="page-19-0"></span>3-6 DHCP Server の設定

1. DHCP サーバー機能を有効にします。

ENABLE DHCP

2. DHCP ポリシー「DHCP」を作成します。IP アドレスの使用期限は 3,600 秒 (1 時間)とします。

CREATE DHCP POLI="DHCP" LEASE=3600

3. クライアントに提供する情報を設定します。ここでは、DNS サーバーアドレスと して、ルーターの LAN 側インターフェースの IP アドレスを指定しています。こ こへ送られた DNS リクエストは、DNS リレー機能により ISP の DNS サーバー に転送されます。

ADD DHCP POLICY="DHCP" SUBNET=255.255.255.0 ROUTER=192.168.1.1 DNSSERVER=192.168.1.1

### 4. クライアントに提供する IP アドレスの範囲を設定します。ここでは、 192.168.1.128~192.168.1.144 の 16 個を指定しています。

CREATE DHCP RAN="CLIENT" POLI="DHCP" IP=192.168.1.128 NUM=16

### <span id="page-20-0"></span>3-7 Firewall の設定

1. ファイアウォール機能を有効にします。

ENABLE FIREWALL

2. ファイアウォールの動作を規定するファイアウォールポリシーを作成します。

CREATE FIREWALL POLICY=net

3. ICMP パケットは Ping (Echo/Echo Reply) と到達不可能 (Unreachable) のみ 双方向で許可します。デフォルト設定では、ICMP はファイアウォールを通過で きません。

ENABLE FIREWALL POLICY=net ICMP\_F=UNRE,PING

4. ルーターの ident プロキシー機能を無効にし、外部のメール (SMTP) サーバー などからの ident 要求に対して、ただちに TCP RST を返すよう設定します。

DISABLE FIREWALL POLICY=net IDENTPROXY

5. VPNクライアントがL2TP経由で接続してきたときに動的に作成されるPPPイン ターフェース用のファイアウォール設定を行います。最初に、ダイナミックイン ターフェーステンプレート「vpnif」を作成します。名前は自由です。

CREATE FIREWALL POLICY=net DYNAMIC=vpnif

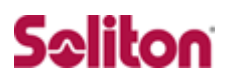

6. 次に、ダイナミックインターフェーステンプレート「vpnif」の対象ユーザーを指 定します。USER パラメーターで指定したユーザーが接続してきたときに動的作 成される PPP インターフェースは、ADD FIREWALL POLICY INTERFACE コマ ンドで「DYN-templatename」として参照できます(templatename はテンプ レート名)。ここでは対象ユーザーとして「ANY」を指定しています。これは、 PPP の認証をパスしたすべてのユーザーが対象であることを示します。

ADD FIREWALL POLICY=net DYNAMIC=vpnif USER=ANY

7. ファイアウォールポリシーの適用対象となるインターフェースを指定します。 LAN 側インターフェース(vlan1)を PRIVATE(内部)に設定します。

ADD FIREWALL POLICY=net INT=vlan1 TYPE=PRIVATE

WAN 側インターフェース (ppp0) を PUBLIC (外部) に設定します。

ADD FIREWALL POLICY=net INT=ppp0 TYPE=PUBLIC

L2TP 経由でユーザーが接続してきたときに動的作成される PPP インターフェー ス(vpnif)を PRIVATE(内部)に設定します。

ADD FIREWALL POLICY=net INT=DYN-vpnif TYPE=PRIVATE

8. LAN側ネットワークに接続されているすべてのコンピューターがENAT機能を使 用できるよう設定します。グローバルアドレスには、ppp0 のIP アドレスを使用します。

ADD FIREWALL POLICY=net NAT=ENHANCED INT=vlan1 GBLINT=ppp0

9. VPN クライアントが ENAT 機能を使用できるよう設定します。グローバルアドレ スには、IP アドレスを使用します。

ADD FIREWALL POLICY=net NAT=ENHANCED INT=DYN-vpnif GBLINT=ppp0

10. VPN クライアントから受信した IKE パケット(UDP500 番)と NAT-T パケッ

ト (UDP4500番) がファイアウォールを通過できるように設定します。

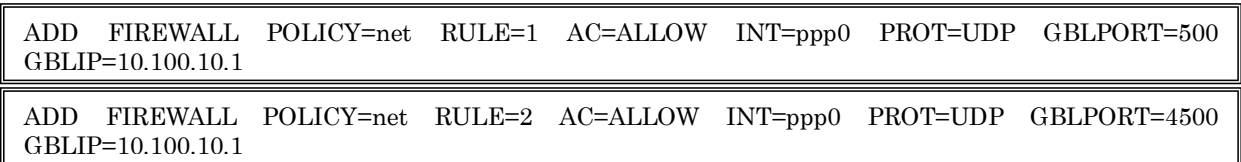

Ī

11. 基本ルールのままでは IPsec パケットまで遮断されてしまうので、これらのパ ケットを通過させるためのルールを設定します。「ENCAP=IPSEC」は、IPsec パケットからオリジナルのパケットを取り出したあとでこのルールを適用する ことを示します。よって、以下のコマンドは、「取り出したパケットが UDP で終 点ポートが 1701番 (L2TP パケット) ならば許可する | の意味になります。

ADD FIREWALL POLICY=net RULE=3 AC=ALLOW INT=ppp0 PROT=UDP GBLPORT=1701 GBLIP=10.100.10.1 PORT=1701 IP=10.100.10.1 ENCAP=IPSEC ↓

### <span id="page-23-0"></span>3-8 ISAKMP の設定

1. ISAKMP 用の事前共有鍵(pre-shared key)を作成します。ここでは鍵番号を 「1」番とし、鍵の値は「secret」という文字列で指定します(VPN クライアン トにも同じ値を設定)。

CREATE ENCO KEY=1 TYPE=GENERAL VALUE="secret"

- **CREATE ENCO KEY コマンドは、コンソール上でログインしている場合のみ有効なコ マンドです。そのため、EDIT コマンド(内蔵スクリーンエディター)などで設定スク リプトファイル(.CFG)にこのコマンドを記述しても無効になりますのでご注意くださ い**
- 2. VPN クライアントからの IKE ネゴシエーション要求を受け入れる ISAKMP ポリ シー「i」を作成します。

ISAKMP メッセージの暗号化には「3DES」、認証には「SHA」アルゴリズム、O akley グループは「2」を使用し、VPN クライアントとの認証には前の手順で作 成した事前共有鍵(鍵番号「1」)を使います。さらに、クライアントの IP アド レスが不定なため PEER に ANY を指定し、NAT-Traversal を有効にしています。

CREATE ISAKMP POLICY="i" PEER=ANY KEY=1 SENDN=TRUE NATTRAVERSAL=TRUE

SET ISAKMP POLICY="i" ENCALG=3DESOUTER HASHALG=SHA GROUP=2

3. ISAKMP SA の有効期限を 600 秒 (10分)に設定し Responder Rekey Exten sion 機能を有効にします。

SET ISAKMP POLICY="i" EXPIRYSECOND=600 REKEY=true

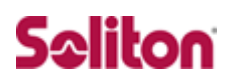

#### <span id="page-24-0"></span>3-9 IPsec の設定

1. IPsec 通信の仕様を定義する SA スペック「1」を作成します。鍵管理方式 「ISAKMP」、プロトコル「ESP」、暗号化方式 「AES256bit」、認証方式「SHA」 に設定します。この例では L2TP によってトンネリングを行うため、デフォルト のトンネルモードは使用せずに、トランスポートモードを使用します。UDP1701 番ポートを使って送受信される L2TP パケットだけを暗号化する形になります。

CREATE IPSEC SASPEC=1 KEYMAN=ISAKMP PROTOCOL=ESP ENCALG=AES256 HASHALG=SHA MODE=TRANSPORT

2. 同様に IPsec 通信の仕様を定義する SA スペック「2」を作成します。鍵管理方 式「ISAKMP」、プロトコル「ESP」、暗号化方式 「AES128bit」、認証方式「SHA」 に設定します。

CREATE IPSEC SASPEC=2 KEYMAN=ISAKMP PROTOCOL=ESP ENCALG=AES128 HASHALG=SHA MODE=TRANSPORT

3. 同様に IPsec 通信の仕様を定義する SA スペック「3」を作成します。鍵管理方 式「ISAKMP」、プロトコル「ESP」、暗号化方式 「3DES」、認証方式「SHA」に 設定します。

CREATE IPSEC SASPEC=1 KEYMAN=ISAKMP PROTOCOL=ESP ENCALG=AES256 HASHALG=SHA MODE=TRANSPORT ↓

4. SA スペック「1」、「2」、「3」からなる SA バンドルスペック「1」を作成します。 鍵管理方式は「ISAKMP」を指定します。

CREATE IPSEC BUNDLE=1 KEYMAN=ISAKMP STRING="1 or 2 or 3"

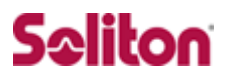

5. IKE パケット (UDP500 番) と NAT-T パケット (UDP4500 番) を素通しさせ る IPsec ポリシー「isa」「nat」を作成します。

CREATE IPSEC POLICY=isa INT=ppp0 ACTION=PERMIT LPORT=500 TRANSPORT=UDP

CREATE IPSEC POLICY=nat INT=ppp0 ACTION=PERMIT LPORT=4500 TRANSPORT=UDP

**NAT-Traversal を使用する場合は、必ず IKE と NAT-T のパケットが通過できるような 設定を行ってください。 「IPsec ポリシー」は設定順に検索され、最初にマッチしたものが適用されるため、設 定順序には注意が必要です。検索順は SHOW IPSEC POLICY コマンドで確認できま す。また、検索順を変更するには、SET IPSEC POLICY コマンドの POSITION パラ メーターを使用します。**

6. L2TP パケットを暗号化する IPsec ポリシー「L2」を PPP インターフェース「0」 に対して作成します。鍵管理方式には「ISAKMP」を指定します。VPN クライア ントの IP アドレスが不定なため、PEER には ISAKMP の認証をパスした相手と いう意味の「DYNAMIC」を、BUNDLE には前の手順で作成した SA バンドルス ペック「1」を指定します。また、LPORT と TRANSPORT で対象となるパケッ トの条件(ここでは L2TP パケット)を指定します。

SET IPSEC POLICY=L2 LPORT=1701 TRANSPORT=UDP CREATE IPSEC POLICY=L2 INT=ppp0 ACTION=IPSEC KEYMAN=ISAKMP BUNDLE=1 PEER=DYNAMIC

7. インターネットへの平文通信を許可する IPsec ポリシー「inet」を PPP インター フェース「0」に対して作成します。

CREATE IPSEC POLICY="inet" INT=ppp0 ACTION=PERMIT

**インターネットにもアクセスしたい場合は、必ず最後の IPsec ポリシーですべてのパケ** i. **ットを通過させる設定を行ってください。いずれの IPsec ポリシーにもマッチしなかっ たトラフィックはデフォルトで破棄されてしまうため、上記の設定がないと VPN 以外 との通信ができなくなります。**

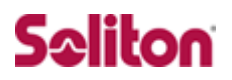

8. IPsec モジュールを有効にします。

ENABLE IPSEC

9. ISAKMP モジュールを有効にします。

ENABLE ISAKMP

10. Security Officer レベルのユーザーでログインしなおします。

LOGIN secoff

Í

11. 動作モードをセキュリティモードに切り替えます。

ENABLE SYSTEM SECURITY\_MODE ↓

**セキュリティモードでは、Security Officer レベルでの Telnet ログインが原則として**  $\mathbf{i}$ ) **禁止されています。セキュリティモードにおいて、Security Officer レベルで Telnet ログインしたい場合は、あらかじめ RSO(Remote Security Officer)の設定を行っ ておいてください 。**

12. 設定は以上です。設定内容をファイルに保存し、SET CONFIG コマンドで起動 時設定ファイルに指定します。

CREATE CONFIG=router.cfg ↓

SET CONFIG=router.cfg ↓

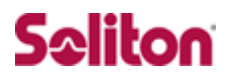

## <span id="page-27-0"></span>**4 スマートデバイスの設定**

#### <span id="page-27-1"></span>4-1 iOS 設定例

iOS 側の設定を行います。

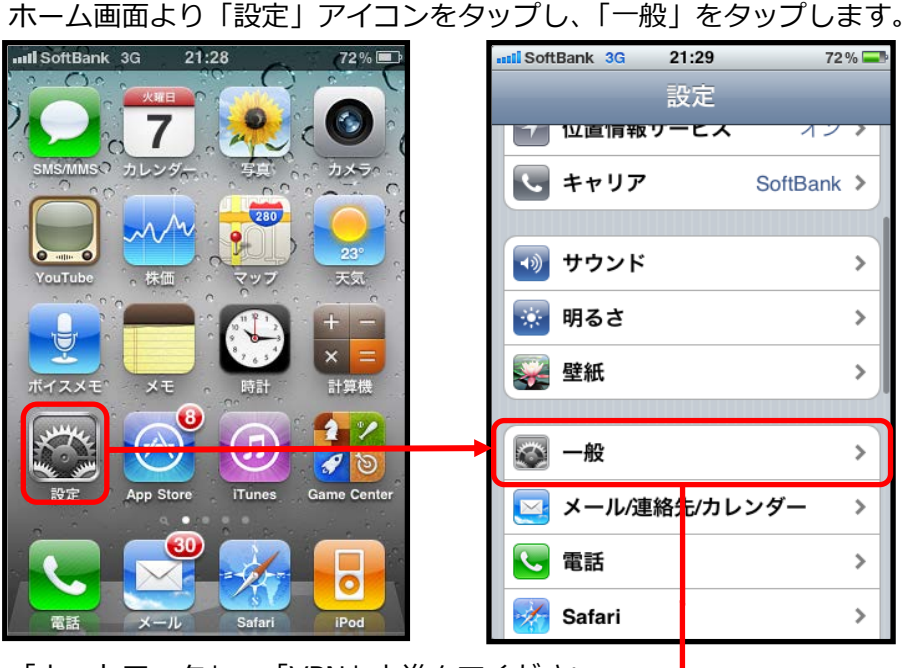

「ネットワーク」→「VPN」と進んでください。

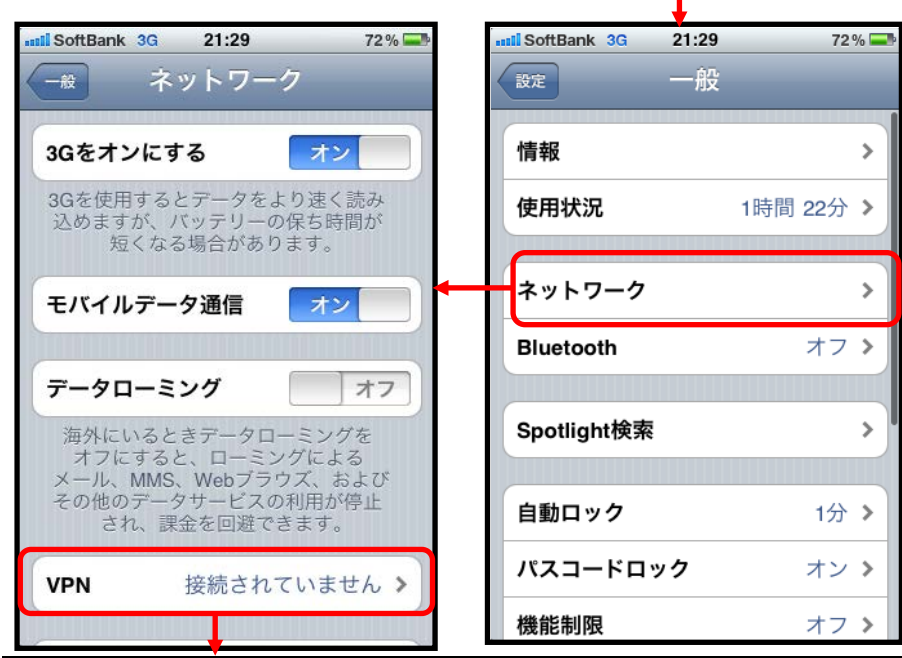

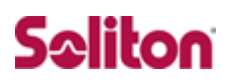

「VPN 構成を追加」をタップします。

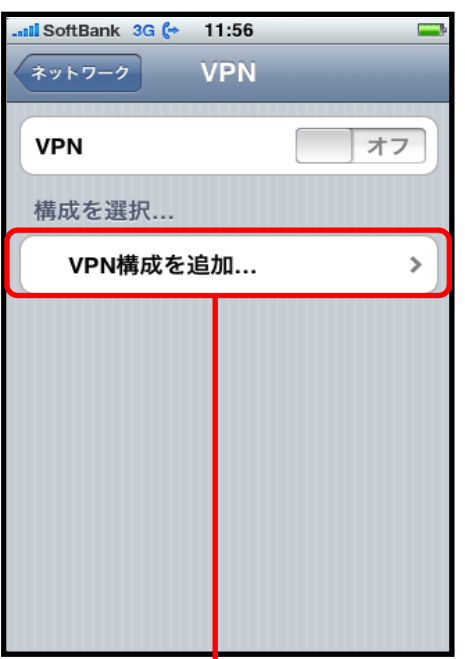

「L2TP」をタップし、下記のように設定してください。

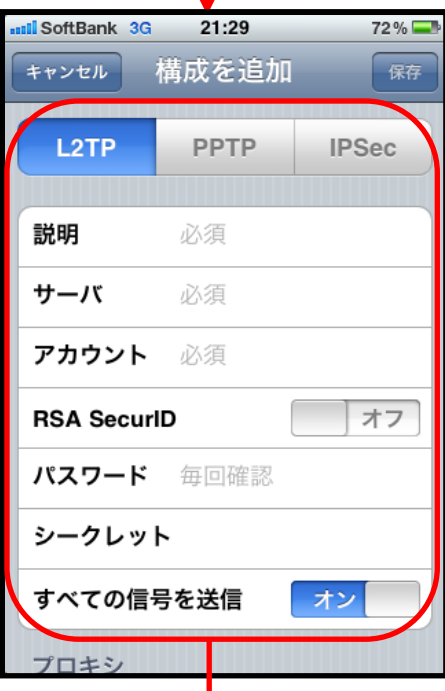

```
【説明】
・AR_VPN(任意の名称)
【サーバー】
 ・10.100.10.1
【アカウント】
 ・(NetAttest EPS に設定したもの) 
【RSA SecureID】
 ・オフ
【パスワード】
 ・毎回確認(認証時には OTP トークンに表示され
るパスワードを入力)
【シークレット】
 ・secret
【すべての信号を送信】
```
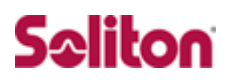

「プロキシー」の「オフ」をタップし、「保存」をタップしてください。 その後、「AR-VPN」を選択し、VPN をオンにします。

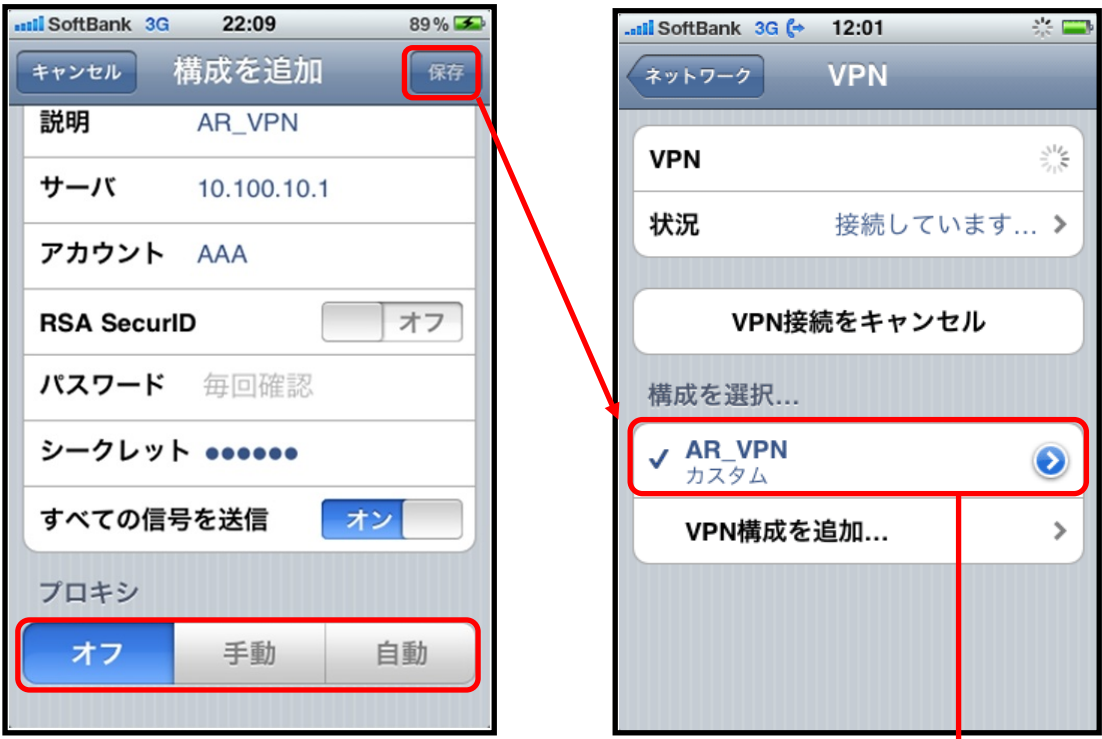

画面上段右上に VPN アイコンが表示され、「状況」に接続中と

表示されれば接続に成功です。

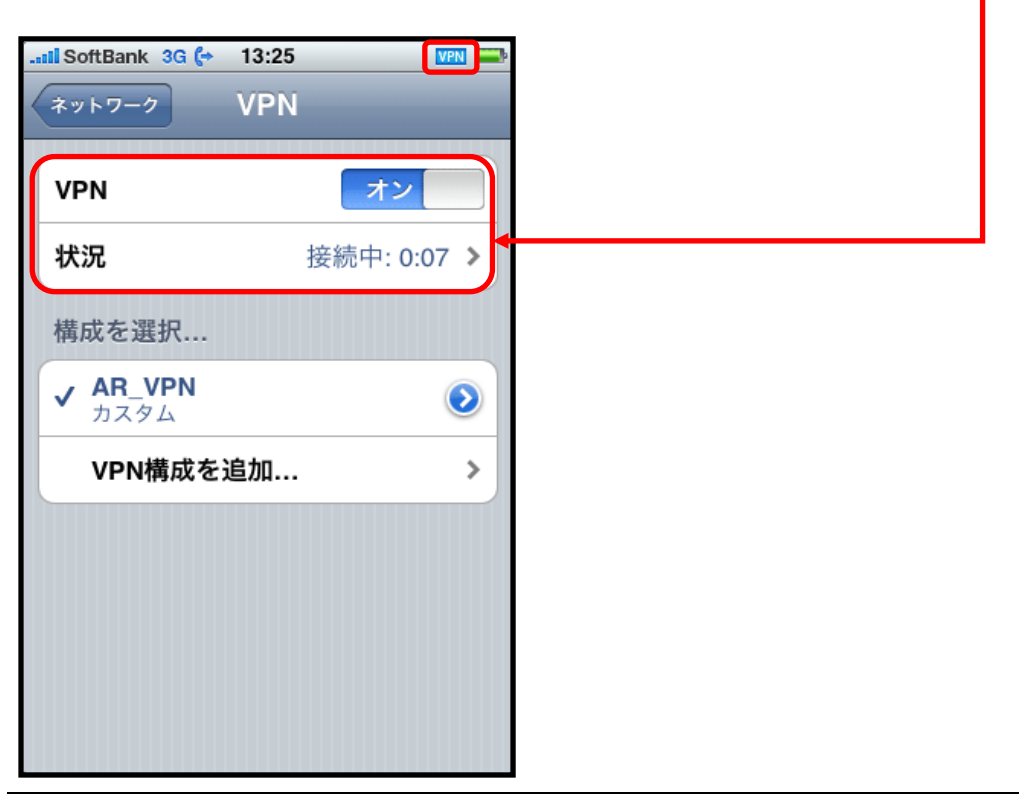

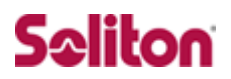

### <span id="page-30-0"></span>4-2 Android の設定例

Android 側の設定を行います。

ホーム画面で「メニュー」ボタンを押し、「設定」をタップします。

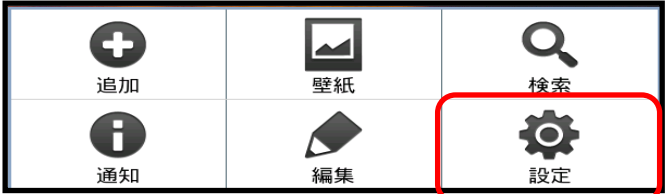

設定メニューの「無線とネットワーク」-「モバイルネットワーク」と進み、

「VPN 設定」をタップします。

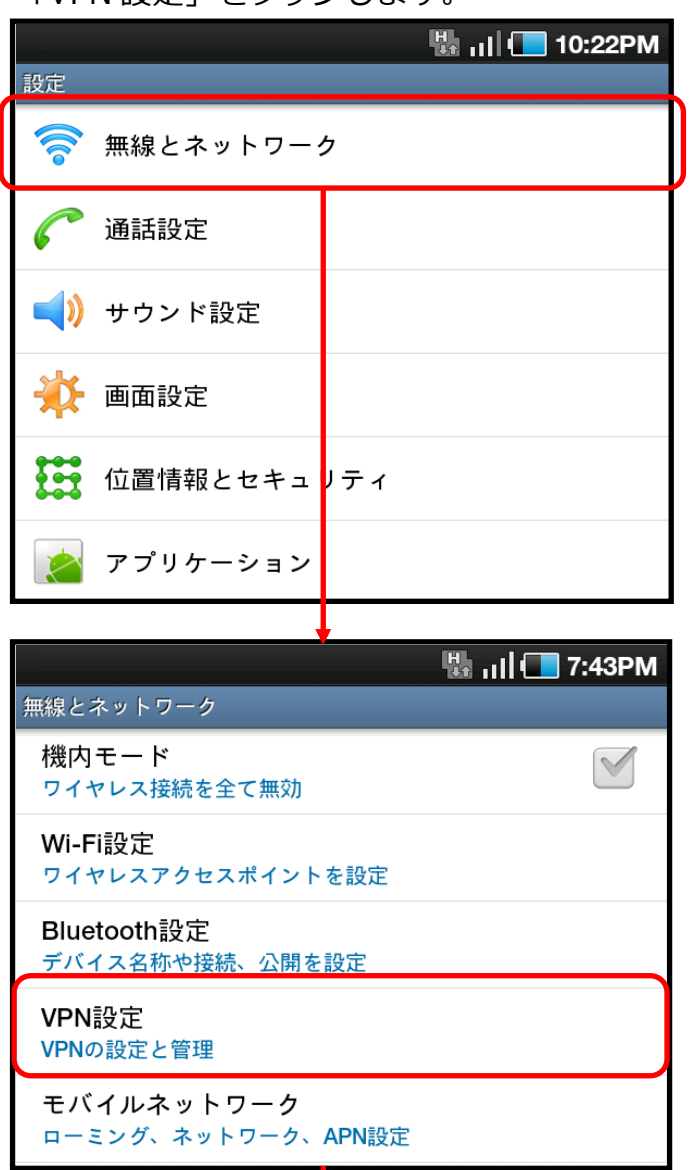

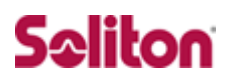

「VPN の追加」→「L2TP/IPsec PSK VPN を追加」と進みます。

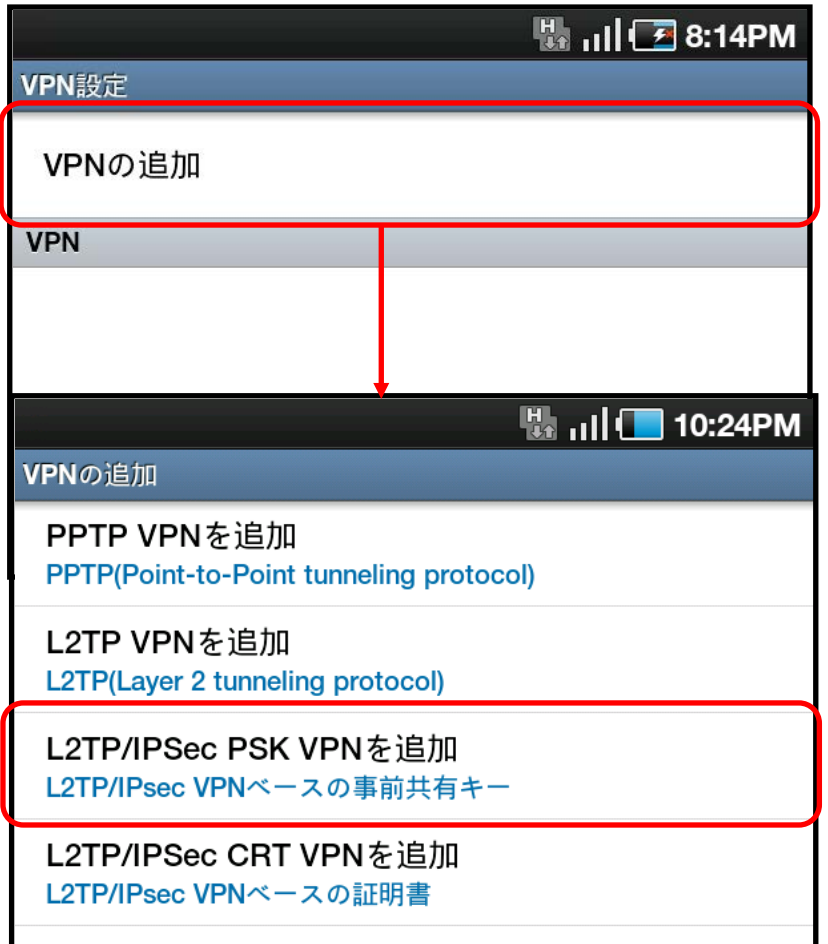

各項目を下記のように設定します。

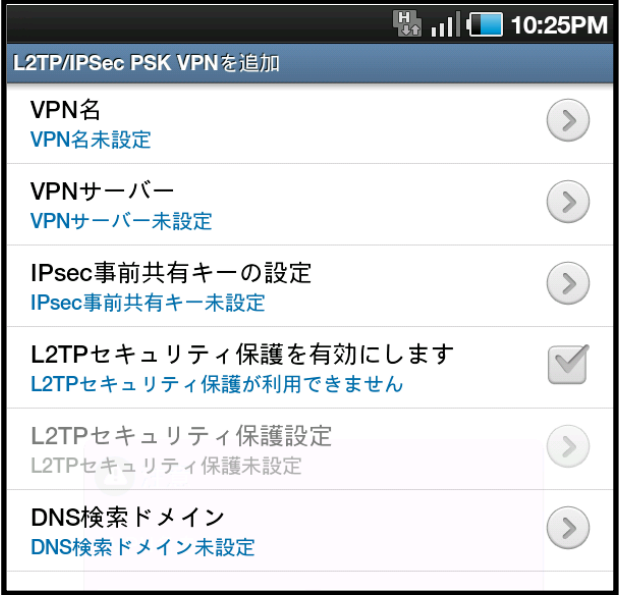

**【説明】 ・AR\_VPN(任意の名称) 【VPN サーバー】 ・10.100.10.1 【IPsec 事前共通鍵の設定】 ・secret 【L2TP セキュリティ保護を有効にします】 ・無効 【DNS 検索ドメイン】 ・(未設定)**

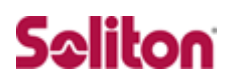

登録した「AR-VPN」をタップします。

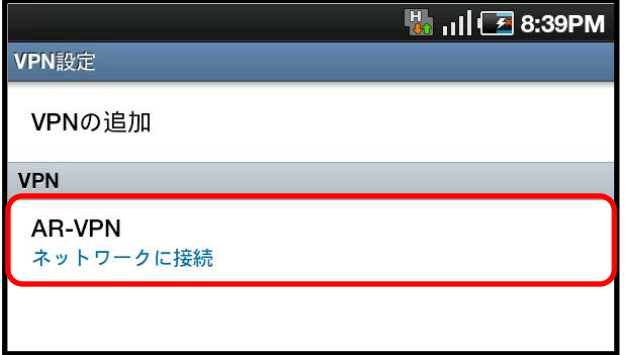

ユーザーID とパスワードを入力する画面が出ますので、

EPS に登録したユーザーID と VASCO の OTP トークンに表示されるパスワードを 入力し、「接続」をタップしてください。

 **PIN コードありの OTP トークンの場合は PIN コード+OTP トークンのパスワ ードを入力してください。**

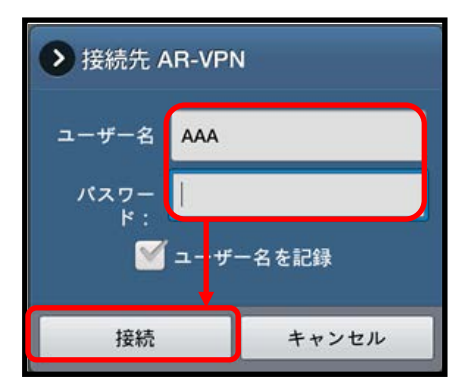

画面左上の鍵アイコンの表示、「AR-VPN」の下の「接続されています」の表示の 2 点が

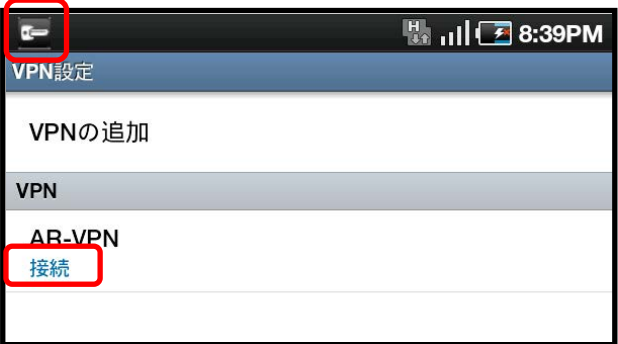

確認できれば接続成功です。

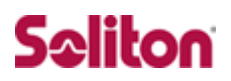

### <span id="page-33-0"></span>5 付録

#### ・**アライドテレシス社製スイッチ AR560S config**

```
ENABLE IP ↓
ADD IP INT=VLAN1 IP=192.168.1.1 MASK=255.255.255.0 ↓
ADD USER=secoff PASSWORD=secoff PRIVILEGE=SECURITYOFFICER ↓
```

```
CREATE PPP=0 OVER=eth0-ANY ↓
SET PPP=0 OVER=eth0-ANY USER=user@isp PASSWORD=isppasswd LQR=OFF BAP=OFF ECHO=ON ↓
ADD IP INT=ppp0 IP=10.100.10.1 MASK=255.255.255.255 ↓
ADD IP ROUTE=0.0.0.0 INT=ppp0 NEXTHOP=0.0.0.0 \downarrow
```
ADD RADIUS SERVER=192.168.1.2 SECRET="PASSWORD" PORT=1812 ↓ CREATE IP POOL=VPNC IP=192.168.2.1-192.168.2.100 ↓

```
CREATE PPP TEMPLATE=1 IPPOOL=VPNC AUTHENTICATION=PAP BAP=OFF ECHO=30
RECHALLENGE=OFF VJC=ON ↓
ENABLE L2TP ↓
ENABLE L2TP SERVER=BOTH ↓
ADD L2TP IP=0.0.0.0-255.255.255.255 PPPTEMPLATE=1 ↓
```
ENABLE IP DNSRELAY ↓ SET IP DNSRELAY INT=ppp0 ↓

```
ENABLE DHCP ↓
CREATE DHCP POLI="DHCP" LEASE=3600 ↓
ADD DHCP POLICY="DHCP" SUBNET=255.255.255.0 ROUTER=192.168.1.1 DNSSERVER=192.168.1.1 ↓
CREATE DHCP RAN="CLIENT" POLI="DHCP" IP=192.168.1.128 NUM=16 ↓
```
ENABLE FIREWALL ↓ CREATE FIREWALL POLICY=net ↓ ENABLE FIREWALL POLICY=net ICMP\_F=UNRE,PING ↓ DISABLE FIREWALL POLICY=net IDENTPROXY ↓

```
CREATE FIREWALL POLICY=net DYNAMIC=vpnif ↓
ADD FIREWALL POLICY=net DYNAMIC=vpnif USER=ANY ↓
ADD FIREWALL POLICY=net INT=vlan1 TYPE=PRIVATE ↓
```
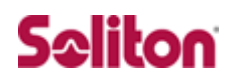

```
ADD FIREWALL POLICY=net INT=ppp0 TYPE=PUBLIC ↓
ADD FIREWALL POLICY=net INT=DYN-vpnif TYPE=PRIVATE ↓
```

```
ADD FIREWALL POLICY=net NAT=ENHANCED INT=vlan1 GBLINT=ppp0 ↓
```

```
ADD FIREWALL POLICY=net NAT=ENHANCED INT=DYN-vpnif GBLINT=ppp0ADD FIREWALL POLICY=net
```

```
RULE=1 AC=ALLOW INT=ppp0 PROT=UDP GBLPORT=500 GBLIP=10.100.10.1
```
PORT=500 IP=10.100.10.1 ↓

```
ADD FIREWALL POLICY=net RULE=2 AC=ALLOW INT=ppp0 PROT=UDP GBLPORT=4500
```
GBLIP=10.100.10.1

PORT=4500 IP=10.100.10.1 ↓

ADD FIREWALL POLICY=net RULE=3 AC=ALLOW INT=ppp0 PROT=UDP GBLPORT=1701

```
GBLIP=10.100.10.1 PORT=1701 IP=10.100.10.1 ENCAP=IPSEC ↓
```
CREATE ENCO KEY=1 TYPE=GENERAL VALUE="secret" ↓

CREATE ISAKMP POLICY="i" PEER=ANY KEY=1 SENDN=TRUE NATTRAVERSAL=TRUE ↓

SET ISAKMP POLICY="i" ENCALG=3DESOUTER HASHALG=SHA GROUP=2 ↓

SET ISAKMP POLICY="i" EXPIRYSECOND=600 REKEY=true ↓

```
CREATE IPSEC SASPEC=1 KEYMAN=ISAKMP PROTOCOL=ESP ENCALG=AES256 HASHALG=SHA 
       MODE=TRANSPORT ↓
```
CREATE IPSEC SASPEC=2 KEYMAN=ISAKMP PROTOCOL=ESP ENCALG=AES128 HASHALG=SHA MODE=TRANSPORT ↓

```
CREATE IPSEC SASPEC=3 KEYMAN=ISAKMP PROTOCOL=ESP ENCALG=3DESOUTER HASHALG=SHA 
       MODE=TRANSPORT ↓
```
CREATE IPSEC BUNDLE=1 KEYMAN=ISAKMP STRING="1 or 2 or 3" ↓

```
CREATE IPSEC POLICY=isa INT=ppp0 ACTION=PERMIT LPORT=500 TRANSPORT=UDP ↓
CREATE IPSEC POLICY=nat INT=ppp0 ACTION=PERMIT LPORT=4500 TRANSPORT=UDP ↓
CREATE IPSEC POLICY=L2 INT=ppp0 ACTION=IPSEC KEYMAN=ISAKMP BUNDLE=1 PEER=DYNAMIC ↓
SET IPSEC POLICY=L2 LPORT=1701 TRANSPORT=UDP ↓
CREATE IPSEC POLICY="inet" INT=ppp0 ACTION=PERMIT ↓
ENABLE IPSEC ↓
ENABLE ISAKMP ↓ 
LOGIN secoff ↓ 
ENABLE SYSTEM SECURITY_MODE ↓
CREATE CONFIG=router.cfg ↓
SET CONFIG=router.cfg ↓
```
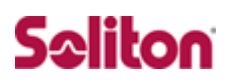

## **改訂履歴**

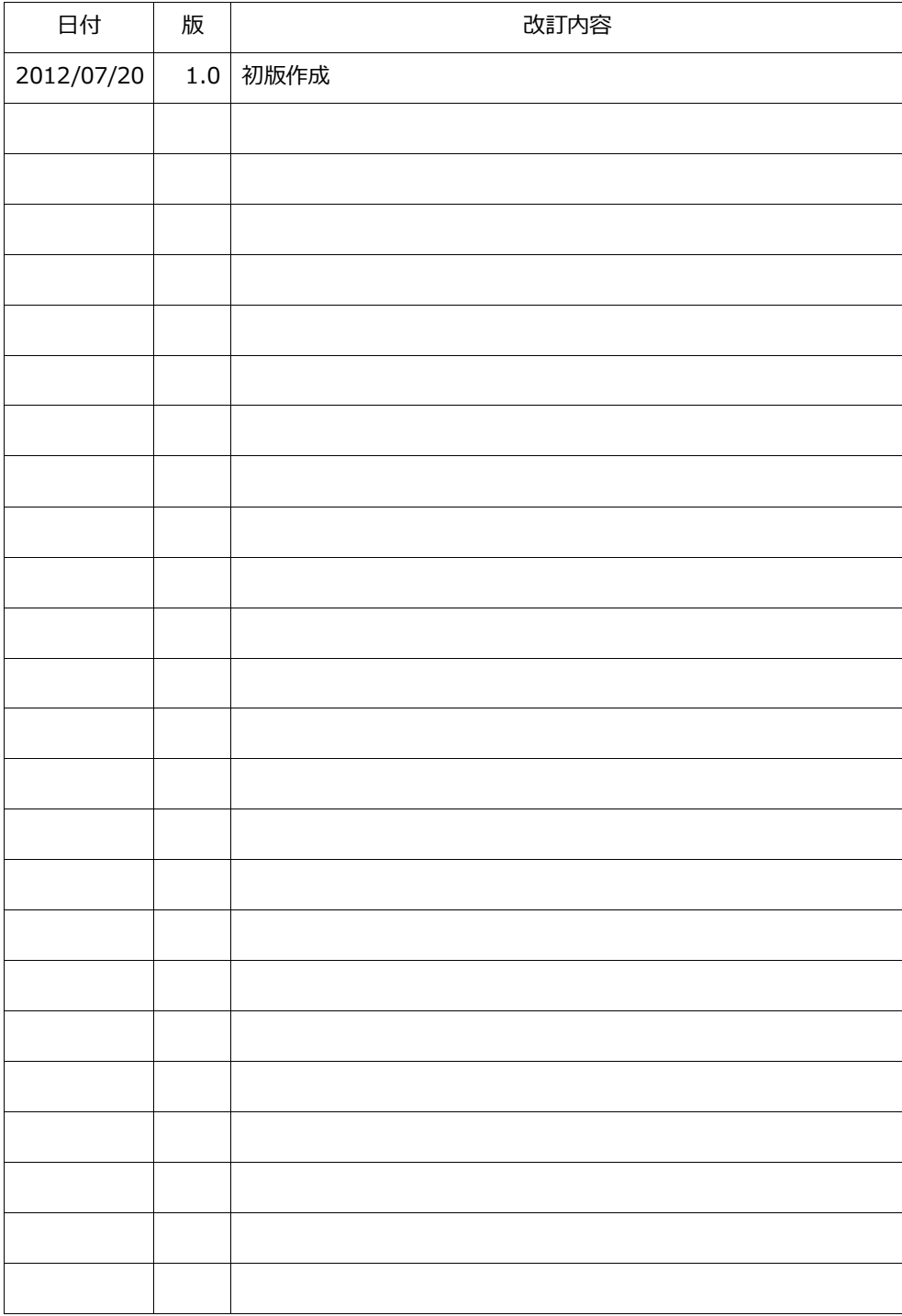